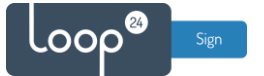

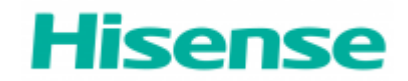

# **Hisense - LoopSign Deployment Guide**

To make LoopSign run on Hisense screens you will need to install the LoopSign Player Application.

# Content

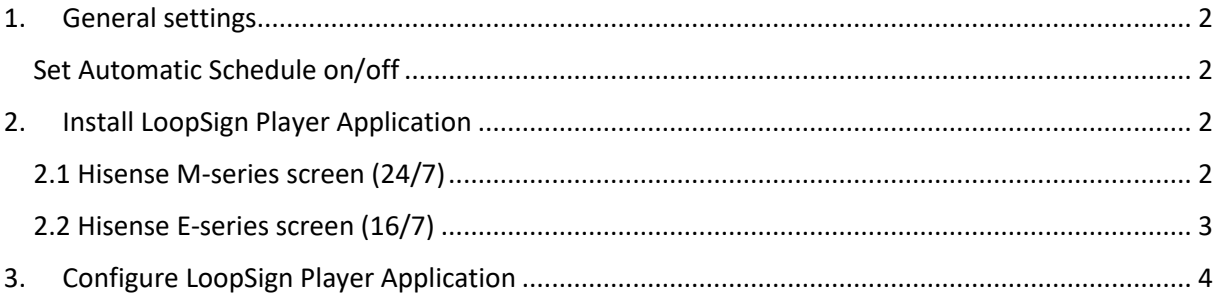

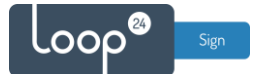

## <span id="page-1-0"></span>1. General settings

Initially you must make sure you have configured correct time zone, time/date and automatic on/off schedule. Correct time/date is essential for LoopSign. Please refer to Hisense user manual.

#### <span id="page-1-1"></span>Set Automatic Schedule on/off

It's highly recommended to configure automatic on off according to your needs. To shut down the screen when it's not needed will prolong it's lifespan. Even if you require your screen to be on 24/7, schedule a short on/off each night (For example off 02:57 and on 03:00) This to give your screen a daily reboot. Please refer to Hisense user manual.

## <span id="page-1-2"></span>2. Install LoopSign Player Application

Download the latest Application here: <https://loop24.no/lsp.zip> Unzip the file and copy the APK file to a USB stick.

#### <span id="page-1-3"></span>2.1 Hisense M-series screen (24/7)

- When you insert the USB stick in the screen it will ask if you should open the USB content. Confirm this option.
- Use the arrows on your remote to navigate to the APK file and select it/start it.
- If the screen asks for approval for installation of the ap, go in and allow install. Then go back with arrow back on the remote to continue installation.
- Select "INSTALL" in lower right corner When App is installed select "OPEN" if it asks for access to pictures/media and files, select allow on all of them.

The Screen is now set to autostart the LoopSign Player Application, so you now only need to configure the settings in the LoopSign Player app. Go to **section 3** in this document.

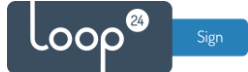

### <span id="page-2-0"></span>2.2 Hisense E-series screen (16/7)

- Insert the USB stick and press the "USB" Button on the remote
- Use the arrows on your remote to navigate to the APK file and select it/start it.
- If the screen asks for approval for installation of the ap, go in and allow install. Then go back with arrow back on the remote to continue installation.
- Select "INSTALL" in lower right corner When App is installed select "DONE"

#### **To set automatic start of the installed LoopSign Player app.**

- Press "Menu" on the remote
- Go down in the menu to "Device Management"
- Select "Boot Source" and choose "Customer" (Yes there is a typo in the menu)
- Then choose "Custom Settings"
- Select "Custom App on"
- Under "Select App", choose LoopSign Player

The Screen is now set to autostart the LoopSign Player Application, so you now only need to configure the settings in the LoopSign Player app. Go to **section 3** in this document.

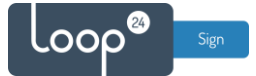

# <span id="page-3-0"></span>3. Configure LoopSign Player Application

Start the LoopSign Player App (If it's not already started)

The first time it starts it might ask for permissions to access pictures, media and files. Allow the app to do so.

When the unit has startet (The first time) it will by default show the config screen

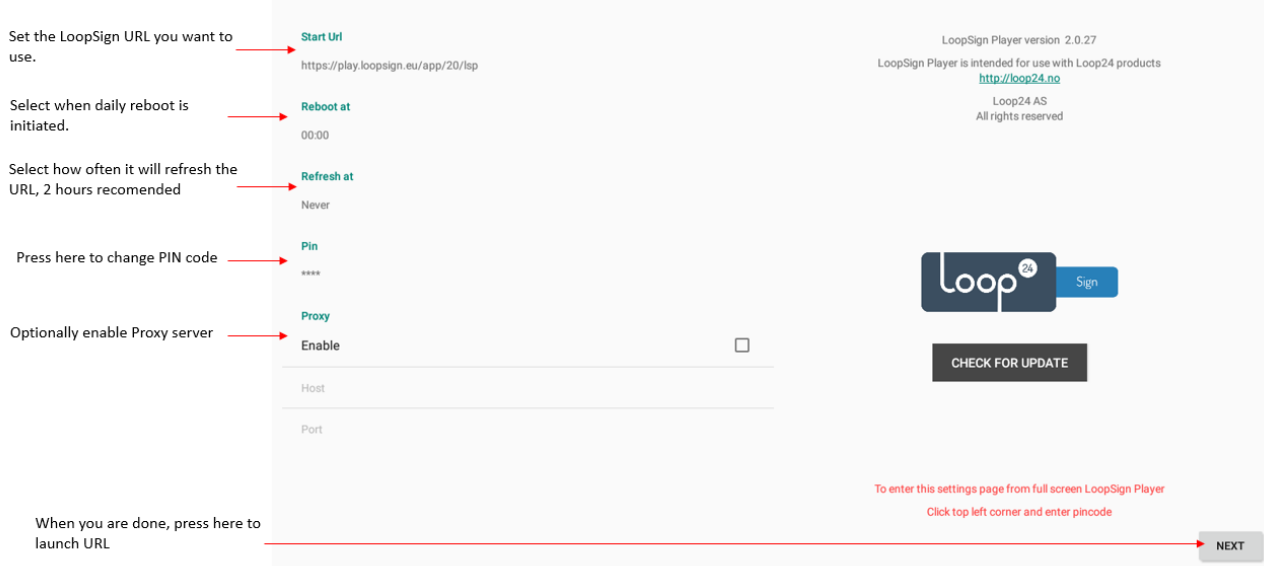

Configure your settings and make sure you set the desired URL for your LoopSign screen

To enter this configuration screen at a later stage, click upper left corner on the screen (With a mouse attached to the screen) and enter the PIN code (Default 0000)